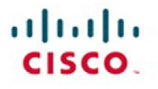

# **CCIE Security v4.0 Practice Labs**

Natalie Timms

**Cisco Press** 

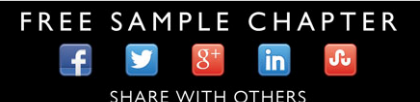

# **CCIE Security v4.0 Practice Labs**

Natalie Timms, CCIE No. 37959

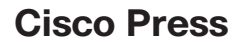

800 East 96th Street Indianapolis, IN 46240

# **CCIE Security v4.0 Practice Labs**

**Natalie Timms, CCIE No. 37959**

Copyright © 2014 Pearson Education, Inc.

Published by:

Pearson Education, Inc. 800 East 96th Street Indianapolis, IN 46240 USA

 All rights reserved. No part of this book may be reproduced or transmitted in any form or by any means, electronic or mechanical, including photocopying, recording, or by any information storage and retrieval system, without written permission from the publisher, except for the inclusion of brief quotations in a review.

ISBN-13: 978-1-58714-414-1

ISBN-10: 1-58714-414-X

### **Warning and Disclaimer**

 This book is designed to provide information about exam topics for the Cisco Certified Internetwork Expert (CCIE) Security Lab 4.0 Exam. Every effort has been made to make this book as complete and as accurate as possible, but no warranty or fitness is implied.

 The information is provided on an "as is" basis. The author, Cisco Press, and Cisco Systems, Inc., shall have neither liability nor responsibility to any person or entity with respect to any loss or damages arising from the information contained in this book or from the use of the discs or programs that may accompany it.

 The opinions expressed in this book belong to the author and are not necessarily those of Cisco Systems, Inc.

### **Trademark Acknowledgments**

 All terms mentioned in this book that are known to be trademarks or service marks have been appropriately capitalized. Cisco Press or Cisco Systems, Inc. cannot attest to the accuracy of this information. Use of a term in this book should not be regarded as affecting the validity of any trademark or service mark.

# **Special Sales**

For information about buying this title in bulk quantities, or for special sales opportunities (which may include electronic versions; custom cover designs; and content particular to your business, training goals, marketing focus, or branding interests), please contact our corporate sales department at corpsales@pearsoned.com or (800) 382-3419.

For government sales inquiries, please contact governmentsales@pearsoned.com.

For questions about sales outside the U.S., please contact international@pearsoned.com.

### **Feedback Information**

 At Cisco Press, our goal is to create in-depth technical books of the highest quality and value. Each book is crafted with care and precision, undergoing rigorous development that involves the unique expertise of members from the professional technical community.

 Readers' feedback is a natural continuation of this process. If you have any comments regarding how we could improve the quality of this book, or otherwise alter it to better suit your needs, you can contact us through e-mail at feedback@ciscopress.com . Please make sure to include the book title and ISBN in your message.

We greatly appreciate your assistance.

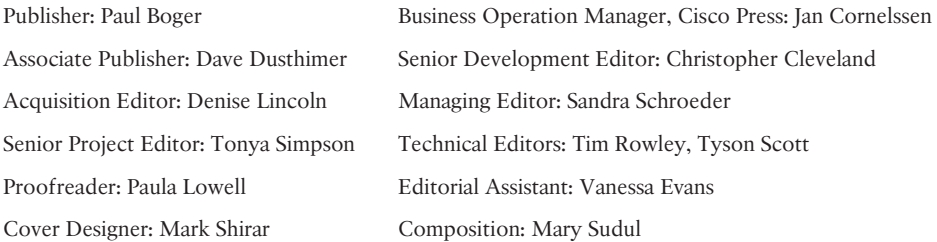

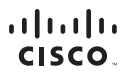

Americas Headquarters Cisco Systems, Inc.<br>San Jose, CA

Asia Pacific Headquarters Cisco Systems (USA) Pte. Ltd. Singapore

Europe Headquarters Cisco Systems International BV<br>Amsterdam, The Netherlands

Cisco has more than 200 offices worldwide. Addresses, phone numbers, and fax numbers are listed on the Cisco Website at www.cisco.com/go/offices.

CCDE, CCENT, Cisco Eos, Cisco HealthPresence, the Cisco logo, Cisco Lumin, Cisco Nexus, Cisco StadiumVision, Cisco NelePresence, Cisco WebEx, DCE, and Welcome to the Human Network are trademarks; Changing ● ODE CCENT Cisco Exp. Health Presence the Gisco bear and access Registra Aironic AsyncOS Bringing the Meeting To You Catalyt CODA CCDR CODE COP COLOCHION THE THE CHORE ARE SHOT AND THE CHORE ARE CODENTED IN THE CHORE OF Follow Me Browsing, FormShare, GigaDrive, HomeLink, Internet Quotient, IOS, iPhone, iQuick Study, IronPort, the IronPort logo, LightStream, Linksys, MediaTone, MeetingPlace, MeetingPlace Chime Sound, MGX, Networkers, Networking Academy, Network Registrar, PCNow, PIX, PowerPanels, ProConnect, ScriptShare, SenderBase, SMARTnet, Spectrum Expert, StackWise, The Fastest Way to Increase Your Internet Quotient, TransPath, WebEx, and the WebEx logo are registered trademarks of Cisco Systems, Inc. and/or its affiliates in the United States and certain other countries

All other trademarks mentioned in this document or website are the property of their respective owners. The use of the word partner does not imply a partnership relationship between Cisco and any other company. (0812R)

# **About the Author**

**Natalie Timms, CCIE No. 37959,** is a former program manager with the CCIE certification team at Cisco, managing exam curricula and content for the CCIE Security track before becoming an independent consultant.

Natalie has been involved with computer networking for more than 20 years, much of which was spent with Cisco. Natalie has contributed at the IETF standards level and has written many technical papers, and is also a Cisco Press author and U.S. patent holder.

Natalie has also been a technical instructor in the Asia-Pacific region for Wellfleet Communications/Bay Networks, and is the winner of multiple Cisco Live Distinguished Speaker awards.

Natalie has a CCIE Security certification and a bachelor's degree in computer science and statistics from Macquarie University in Sydney, Australia.

# **About the Technical Reviewers**

**Tim Rowley** , CCIE No. 25960 (Security/Wireless), CWNE No. 124, CCSI No. 33858, CISSP, is a consultant within the Cisco Global Security Services. He is responsible for design, implementation, and support of customer networks with a focus on network security and wireless. Tim regularly contributes to the development of certification exams and the related training material, including CCNA, CCNP, and CCIE security and wireless. He has a passion for technical development and enjoys helping others achieve their certification goals.

**Tyson Scott**, Triple CCIE No. 13513, is a consulting systems engineer for Cisco Systems with more than 14 years in the IT industry. He has traveled the globe delivering learning solutions to the Cisco certification community, specializing in CCIE Security and CCIE Routing and Switching. Today, he helps to deliver leading security solutions in the state, local government, and education verticals.

# **Dedication**

 I have been so very fortunate to be surrounded by people who have always encouraged me to march to the beat of my own drum. To my husband, Randy, I give my love and gratitude for letting me be me; never being in my face yet always being there. To my parents, Helen and Denis, thank you for putting up with my craziness and patiently waiting for me to find my niche in life. I am Russian passion tempered with an Aussie sense of humor. And to my brother, Mick, you have always been the "little" brother I looked up to both in stature and knowing who you wanted to be.

Finally, this book is also dedicated to all those who strive to be the best they can be.

# **Acknowledgments**

 I would like to thank the folks at Cisco Press, Denise Lincoln and Brett Bartow, for inviting me to contribute, and Chris Cleveland, for wading through pages of edits and not imploding.

 To my technical editors, Tyson Scott and Tim Rowley, I appreciate all you have done to help me complete this book. You guys are network rock stars and I bow at your feet.

 I need to acknowledge Scott Fanning, who for so many years was my partner in crime at Cisco. Scott, you helped foster my love for security technologies, all-night coding sessions, Tim Hortons Coffee, and ice hockey. I'm so proud of all you have achieved.

 So many others have helped and supported me over the years, and kicked my ass when required; it is impossible to list everyone who has made an impact in my life. I hope I can pay it forward.

Sometimes, inspiration comes in the most unexpected way, even a Cake Pop.

# **Contents at a Glance**

Introduction xxiii

### **Part I Lab Topology Components, Cabling, and Routing and Switching Configuration 1**

### **Part II Practice Lab 1**

Practice Lab 1 19

Practice Lab 1 Solutions 51

### **Part III Practice Lab 2**

Practice Lab 2 205

Practice Lab 2 Solutions 233

### **Part IV Appendices**

Manual Configuration Guide 401

Preparing for the CCIE Exam 411

Sample Written Exam Questions and Answers 417

# <span id="page-8-0"></span>**Contents**

[Introduction xxiii](#page-24-0)

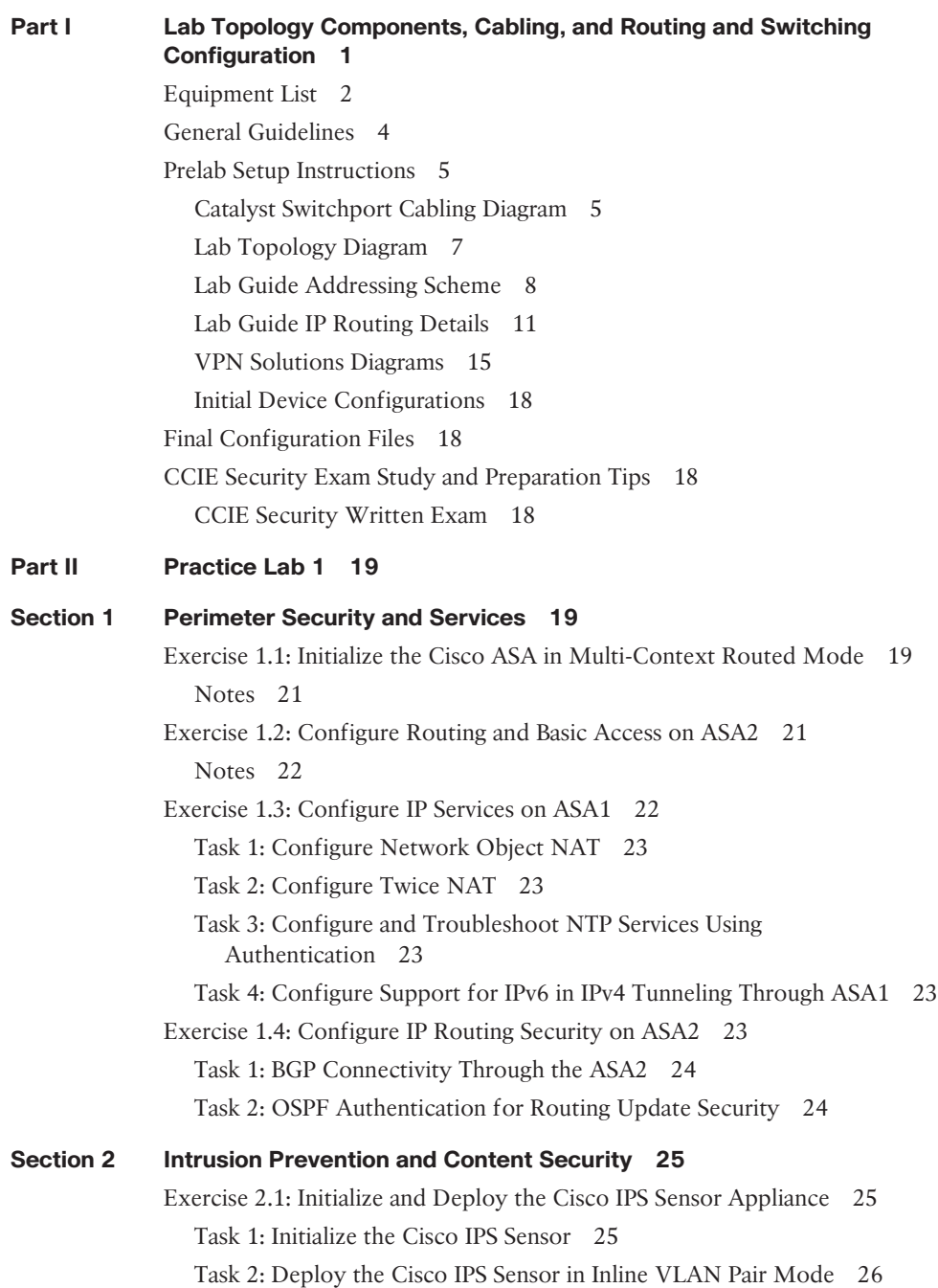

<span id="page-9-0"></span>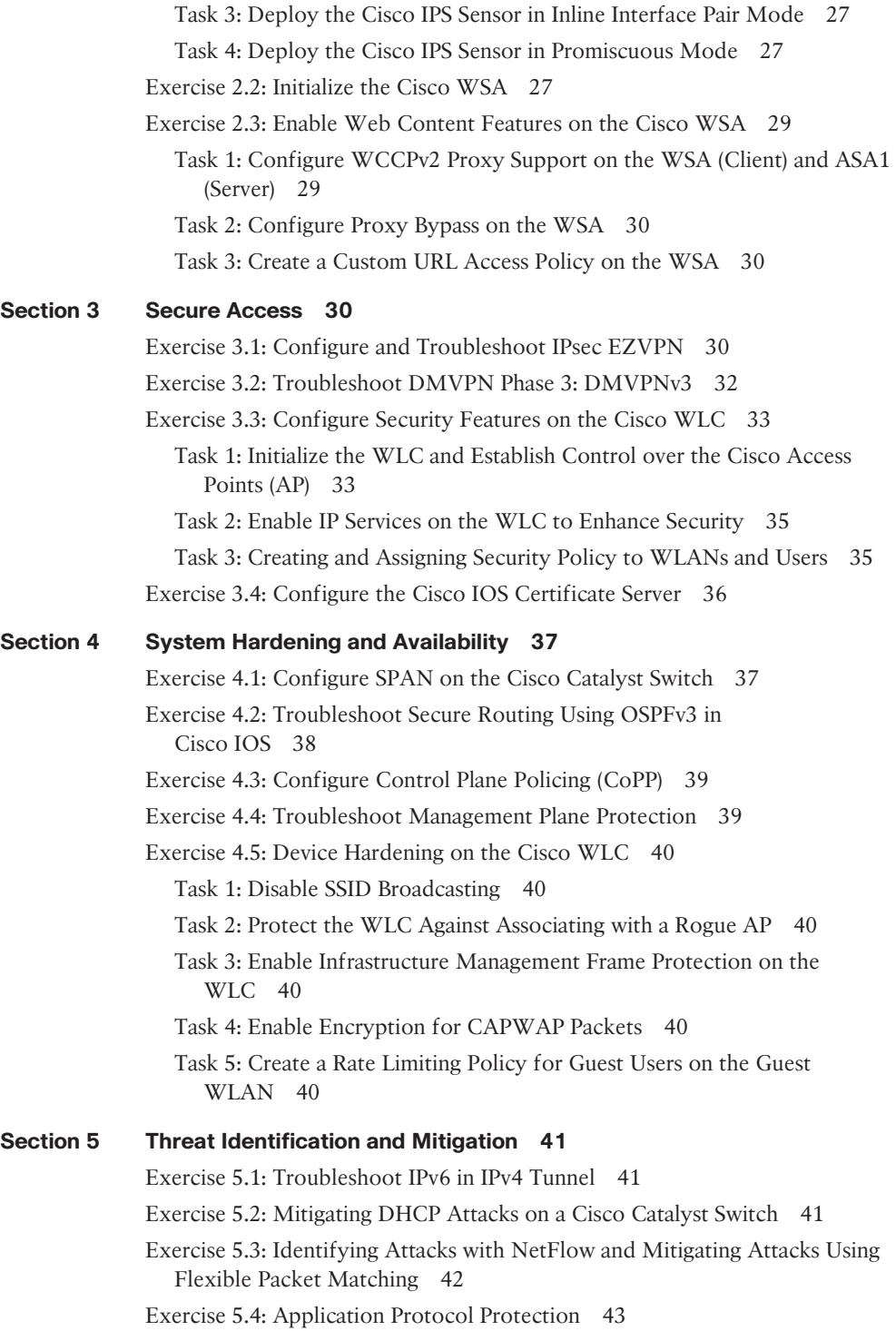

#### **[Section 6: Identity Management 43](#page--1-2)**

[Exercise 6.1: Configure Router Command Authorization and Access](#page--1-1) Control 43 [Exercise 6.2: Configure Cut-Through Proxy on ASA2 Using TACACS+ 45](#page--1-0) [Exercise 6.3: Configure Support for MAB/802.1X for Voice and Data](#page--1-1) VLANs 45 Exercise 6.3a: Authentication and Authorization Using MAB 45 Exercise 6.3b: Authentication and Authorization Using 802.1X 47

#### **[Part II Practice Lab 1 Solutions 51](#page--1-0)**

#### **[Section 1 Perimeter Security and Services](#page--1-2) 51**

[Solution and Verification for Exercise 1.1: Initialize the Cisco ASA in Multi-](#page--1-1)Context Routed Mode 51 Skills Tested 51 Solution and Verification 52 *Basic Parameters 52 Admin Context Parameters 53 Context c1 Parameters 54 Context c2 Parameters 56* ASA1 Configuration 57 Tech Notes 60 [Solution and Verification for Exercise 1.2: Configure Routing and Basic](#page--1-0) Access on ASA2 62 Skills Tested 62 Solution and Verification 62 Configuration 66 Tech Notes 67 [Solution and Verification for Exercise 1.3: Configure IP Services on](#page--1-0) ASA1 68 Skills Tested 68 Solution and Verification 68 *Task 1: Network Object NAT 69 Task 2: Twice NAT 69 Task 3: NTP with Authentication 70 Task 4: Tunneling ipv6ip 71* Configuration 71 Tech Notes 72

[Solution and Verification for Exercise 1.4: Configure IP Routing Security on](#page--1-0) ASA2 77 Skills Tested 77 Solution and Verification 77 *Task 1: BGP Connectivity Through ASA2 77 Task 2: OSPF Authentication for Routing Update Security 78* Configuration 79 Tech Notes 80

#### **[Section 2 Intrusion Prevention and Content Security 80](#page--1-0)**

[Solution and Verification for Exercise 2.1: Initialize and Deploy the Cisco IPS](#page--1-1)  Sensor Appliance 80 Skills Tested 80 Solution and Verification 81 *Task 1: Initialize the Cisco IPS 81 Task 2: Deploy the Cisco IPS Sensor in Inline VLAN Pair Mode 82 Task 3: Deploy the Cisco IPS Sensor in Inline Interface Pair Mode 83 Task 4: Deploy the Cisco IPS Sensor in Promiscuous Mode 83* Configuration 84 Tech Notes 85 [Solution and Verification for Exercise 2.2: Initialize the Cisco WSA 86](#page--1-1) Skills Tested 86 Solution and Verification 86 Tech Notes 88 [Solution and Verification for Exercise 2.3: Enable Web Content Features on](#page--1-1) the Cisco WSA 89 Skills Tested 89 Solution and Verification 89 *Task 1: Configure WCCPv2 Proxy Support on the Cisco WSA (Client) and the Cisco ASA (Server) 90 Task 2: Configure Proxy Bypass on the Cisco WSA 91 Task 3: Create a Custom URL Access Policy on the Cisco WSA 92* Configuration 92 Tech Notes 92 *WCCP Support Across Cisco Products 92 Transparent Proxy Versus Explicit Proxy 92 Connection Assignment and Redirection 93 Service Groups 94*

#### **[Section 3 Secure Access 95](#page--1-0)**

[Solution and Verification for Exercise 3.1: Configure and Troubleshoot IPsec](#page--1-1)  EZVPN 95 Skills Tested 95 Solution and Verification 95 Configuration 100 Tech Notes 101 *Initiating the EZVPN Tunnel 101 Split Tunnel Options 101 EZVPN Client Modes of Operation in Cisco IOS 102 Client U-Turn Versus IPsec Hairpinning 102 External Versus Internal Policy 102* [Solution and Verification for Exercise 3.2: Troubleshoot DMVPN Phase 3:](#page--1-0)  DMVPNv3 103 Skills Tested 103 Solution and Verification 103 *NHRP Spoke Registration 104 Spoke-to-Spoke Connection from R4 to R3 108 Verification 113* Configuration 121 Tech Notes 123 *DMVPNv1 123 DMVPNv2 124 DMVPNv3 125* [Solution and Verification for Exercise 3.3: Configure Security Features on the](#page--1-0) Cisco WLC 127 Task 1: Initialize the Cisco WLC and Establish Control over the Cisco Access Points 127 Task 2: Enable IP Services on the Cisco WLC to Enhance Security 128 Task 3: Creating and Assigning Security Policy to WLANs and Users 129 Configuration 132 [Solution and Verification for Exercise 3.4: Configure the Cisco IOS](#page--1-1) Certificate Server 132 Skills Tested 132 Solution and Verification 133 Configuration 135 Tech Notes 135

# Solution and Verification 136 Configuration 138 Tech Notes 138 *SPAN Versus RSPAN 138 SPAN and RSPAN Terminology and Guidelines 138 VLAN-Based SPAN 139* [Solution and Verification for Exercise 4.2: Troubleshoot Secure Routing](#page--1-1) Using OSPFv3 in Cisco IOS 140 Skills Tested 140 Solution and Verification 140 Configuration 143 Tech Notes 144 [Solution and Verification for Exercise 4.3: Configure Control Plane Policing](#page--1-1)  (CoPP) 145 Skills Tested 145 Solution and Verification 145 *Verification 146* Configuration 150 Tech Notes 151 *Router Planes 151 CoPP Versus CPPr 152* [Solution and Verification for Exercise 4.4: Troubleshoot Management Plane](#page--1-1) Protection 153 Skills Tested 153 Solution and Verification 153

**[Section 4 System Hardening and Availability 136](#page--1-0)**

Catalyst Switch 136 Skills Tested 136

[Solution and Verification for Exercise 4.1: Configure SPAN on the Cisco](#page--1-1) 

Configuration 154

[Solution and Verification for Exercise 4.5: Device Hardening on the Cisco](#page--1-1) WLC 154

Skills Tested 154

Solution and Verification 154

*Task 1: Disable SSID Broadcasting 155*

*Task 2: Protect the WLC Against Associating with a Rogue AP 155*

*Task 3: Enable Infrastructure Management Frame Protection on the Cisco WLC 156*

*Task 4: Enable Encryption for CAPWAP Packets 157 Task 5: Create a Rate Limiting Policy for Guest Users on the Guest WLAN 157* Configuration 158 Tech Notes 159 *Summary of Wireless Attacks 159 Management Frame Protection via 802.11w 160* **[Section 5 Threat Identification and Mitigation 160](#page--1-1)** [Solution and Verification for Exercise 5.1: Troubleshoot IPv6 in IPv4](#page--1-0) Tunnel 161 Skills Tested 161 Solution and Verification 161 Configuration 163 [Solution and Verification for Exercise 5.2: Mitigating DHCP Attacks on a](#page--1-0)  Cisco Catalyst Switch 164 Skills Tested 164 Solution and Verification 164 Configuration 166 Tech Notes 166 DHCP Implementation Notes 167 *DHCP Option 82 167 DHCP Snooping and the DHCP Server on Cisco IOS Routers 168* [Solution and Verification for Exercise 5.3: Identifying Attacks with NetFlow](#page--1-1)  and Mitigating Attacks Using Flexible Packet Matching 169 Skills Tested 169 Solution and Verification 169 Configuration 171 [Solution and Verification for Exercise 5.4: Application Protocol](#page--1-1)  Protection 171 Skills Tested 171 Solution and Verification 171 Configuration 173 **[Section 6 Identity Management 174](#page--1-0)** [Solution and Verification for Exercise 6.1: Configure Router Command](#page--1-1)  Authorization and Access Control 174

Skills Tested 174

Solution and Verification 174 *ACS Solution 177* Configuration 183 Tech Notes 184 *Tracing the Command Authorization Process 184 Understanding AAA and Login on the Router Lines 186 Test AAA Commands 188 AAA Accounting 189* [Solution and Verification for Exercise 6.2: Configure Cut-Through Proxy on](#page--1-1)  ASA2 Using TACACS+ 189 Skills Tested 189 Solution and Verification 189 *CiscoSecure ACS Configuration 190* Configuration 193 Tech Notes 193 [Solution and Verification for Exercise 6.3: Configure Support for](#page--1-1)  MAB/802.1X for Voice and Data VLANs 193 Skills Tested 193 *Verification: Part A 195 Verification: Part B 196* Configuration 197 Cisco ISE Configuration 198 Tech Notes 203 **[Part III Practice Lab 2 205](#page--1-0) [Section 1 Perimeter Security 205](#page--1-2)** [Exercise 1.1: Configure a Redundant Interface on ASA2 205](#page--1-1) [Exercise 1.2: SSH Management Authentication and Local Command](#page--1-0) Authorization on ASA1 206 [Exercise 1.3: Configuring Advanced Network Protection on the ASA 206](#page--1-1)

Task 1: Botnet Traffic Filtering on ASA1 206

Task 2: Threat Detection on ASA2 207

Task 3: IP Audit on ASA1 207

[Exercise 1.4: Configure IPv6 on ASA2 207](#page--1-1)

[Exercise 1.5: Cisco IOS Zone-Based Firewall with Support for Secure Group](#page--1-0) Tagging 208

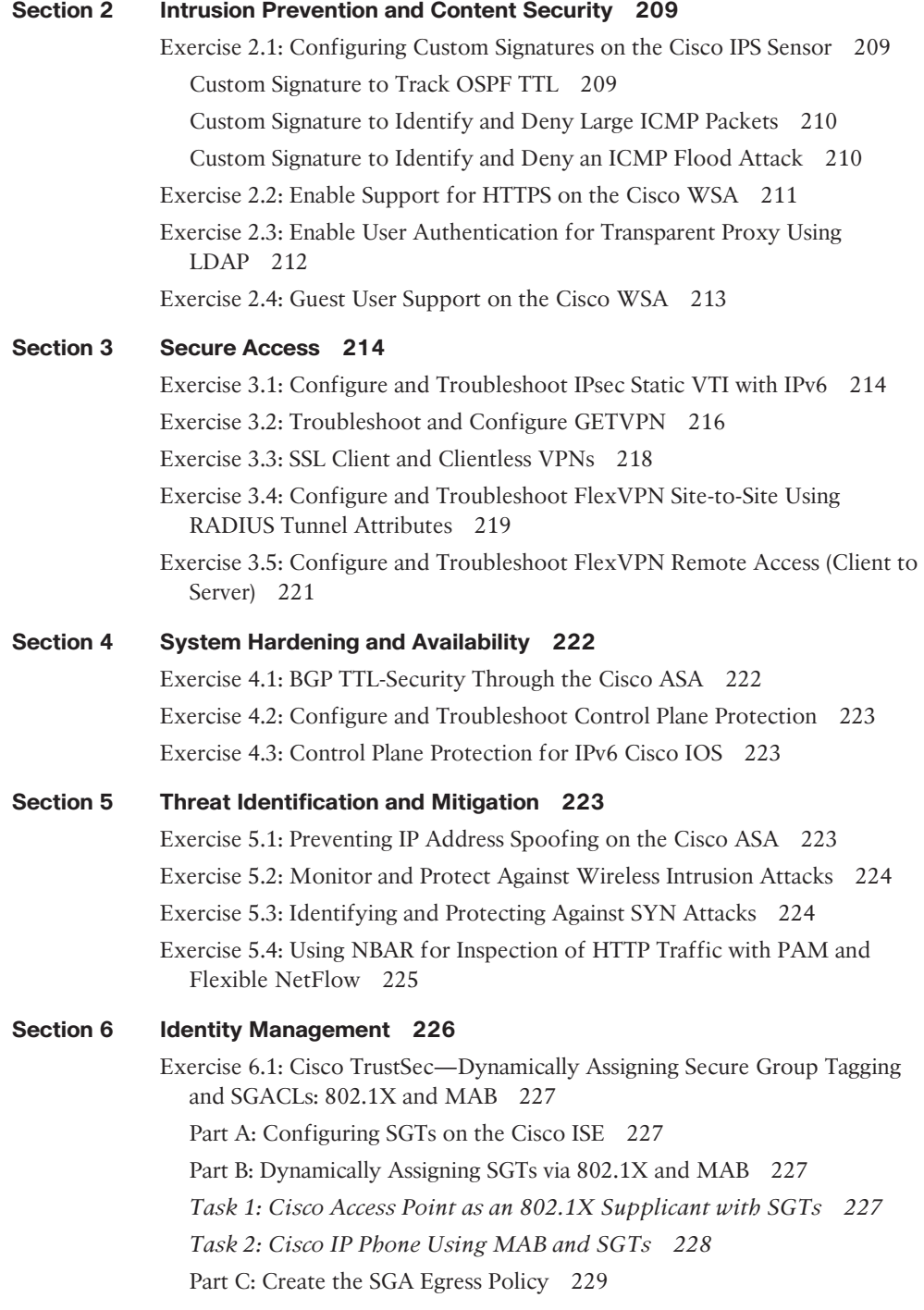

[Exercise 6.2: Cisco TrustSec—NDAC and MACsec 230](#page--1-0) [Exercise 6.3: Cisco TrustSec—SGT Exchange Protocol over TCP 231](#page--1-0) **[Part III Practice Lab 2 Solutions 233](#page--1-0) [Section 1 Perimeter Security 233](#page--1-2)** [Solution and Verification for Exercise 1.1: Configure a Redundant Interface](#page--1-1) on ASA2 233 Skills Tested: 233 Solution and Verification 233 Configuration 236 [Solution and Verification for Exercise 1.2: SSH Management Authentication](#page--1-1)  and Local Command Authorization on ASA1 236 Skills Tested 236 Solution and Verification 236 Configuration 239 Tech Notes 240 [Solution and Verification for Exercise 1.3: Configuring Advanced Network](#page--1-1) Protection on the ASA 240 Skills Tested 240 Solution and Verification 241 Task 1: Botnet Traffic Filtering on ASA1 241 Task 2: Threat Detection on ASA2 243 Task 3: IP Audit 243 Configuration 244 Tech Notes 245 [Solution and Verification for Exercise 1.4: Configure IPv6 on ASA2 246](#page--1-1) Skills Tested 246 Solution and Verification 246 Configuration 248 Tech Notes 248 *IPv6 Addressing Review 248 IPv6 Addressing Notation 249 IPv6 Address Types 249 IPv6 Address Allocation 251 IPv6 Addressing Standards 251* [Solution and Verification for Exercise 1.5: Cisco IOS Zone-Based Firewall](#page--1-0) with Support for Secure Group Tagging 252 Skills Tested 252

Solution and Verification 252 Configuration 257 Tech Notes 259

### **[Section 2 Intrusion Prevention and Content Security 263](#page--1-0)**

[Solution and Verification for Exercise 2.1: Configuring Custom Signatures on](#page--1-1)  the Cisco IPS Sensor 263 Skills Tested 263 Solution and Verification 263 *Custom Signature to Track OSPF TTL 264 Custom Signature to Identify and Deny Large ICMP Packets 265 Custom Signature to Identify and Deny an ICMP Flood Attack 266* Configuration 268 Tech Notes 270 *Risk Ratings 270 Understanding Threat Rating 271* [Solution and Verification for Exercise 2.2: Enable Support for HTTPS on the](#page--1-0)  Cisco WSA 272 Skills Tested 272 Solution and Verification 272 Configuration 274 [Solution and Verification for Exercise 2.3: Enable User Authentication for](#page--1-1) Transparent Proxy Using LDAP 274 Skills Tested 274 Solution and Verification 274 [Solution and Verification for Exercise 2.4: Guest User Support on the Cisco](#page--1-0)  WSA 278 Skills Tested 278 Solution and Verification 278 WSA Configuration 279

#### **[Section 3 Secure Access 280](#page--1-0)**

[Solution and Verification for Exercise 3.1: Configure and Troubleshoot IPsec](#page--1-1)  Static VTI with IPv6 280 Skills Tested 280 Solution and Verification 280

Configuration 286

Tech Notes 289 *Tip and Tricks 289 Static VTIs for IPv6 Using Preshared Keys 289* [Solution and Verification for Exercise 3.2: Troubleshoot and Configure](#page--1-0)  GETVPN 290 Skills Tested 290 Solution and Verification 290 *Verify Network Connectivity 292 Configure and Verify the COOP Key Servers 293 Configure and Verify the Group Members 298 Configure and Verify DPD and Authorization 302* Configuration 303 Tech Notes 308 *Key Server Design Considerations for IKE 308 Key Server Design Considerations for IPsec 309 Key Server Design Considerations for Traffic Encryption Key Lifetime 309 Key Server Design Considerations for ACLs in a Traffic Encryption Policy 310 Key Server Design Considerations for Key Encryption Key Lifetime 311 Rekey Retransmit Interval 311 Time-Based Antireplay 311 Key Server Design Considerations for Authentication Policies for GM Registration 312 Implementing Rekeying Mechanisms 312 Unicast Rekeying 313 Implementing Multicast Rekeying with No ASA Considerations 313 Implementing Multicast Rekeying Through the ASA in Routed Mode 314* [Solution and Verification for Exercise 3.3: SSL Client and Clientless](#page--1-0) VPNs 315 Skills Tested 315 Solution and Verification 315 Configuration 321 Tech Notes 323 *Importing Third-Party Trusted CA Certificates 323 Default Group Policy and Attribute Inheritance 328*

[Solution and Verification for Exercise 3.4: Configure and Troubleshoot](#page--1-1)  FlexVPN Site-to-Site Using RADIUS Tunnel Attributes 328 Skills Tested 328 Solution and Verification 328 Configuration 332 Tech Notes 334 *IKEv2 Smart Defaults 334 IKEv2 Anti-Clogging Cookie 334 RADIUS Tunnel Attributes and IKEv2 335* [Solution and Verification for Exercise 3.5: Configure and Troubleshoot](#page--1-1)  FlexVPN Remote Access (Client to Server) 337 Skills Tested 337 Solution and Verification 337 Configuration 341 Tech Notes 343 *Debugging FlexVPN 343 Understanding IKEv2 Routing Options 348* **[Section 4 System Hardening and Availability 349](#page--1-0)** [Solution and Verification for Exercise 4.1: BGP TTL-Security through the](#page--1-1)  Cisco ASA 349 Skills Tested 349 Solution and Verification 349 Configuration 351 Tech Notes 351 [Solution and Verification for Exercise 4.2: Configure and Troubleshoot](#page--1-1)  Control Plane Protection 352 Skills Tested 352 Solution and Verification 352 Configuration 354 Tech Notes 354 [Solution and Verification for Exercise 4.3: Control Plane Protection for IPv6](#page--1-1)  Cisco IOS 354 Skills Tested 354 Solution and Verification 355 Configuration 356

# **[Section 5 Threat Identification and Mitigation 357](#page--1-0)** [Solution and Verification for Exercise 5.1: Preventing IP Address Spoofing on](#page--1-1) the Cisco ASA 357 Skills Tested 357 Solution and Verification 357 Configuration 358 Tech Notes 359 *Understanding Unicast Reverse Path Forwarding in Cisco IOS: Technology Overview 359 Understanding Unicast Reverse Path Forwarding: Deployment Guidelines 359 Understanding Unicast Reverse Path Forwarding: Other Guidelines 360* [Solution and Verification for Exercise 5.2: Monitor and Protect Against](#page--1-0)  Wireless Intrusion Attacks 361 Skills Tested 361 Solution and Verification 361 Configuration 362 [Solution and Verification for Exercise 5.3: Identifying and Protecting Against](#page--1-1)  SYN Attacks 362 Skills Tested 362 Solution and Verification 362 Configuration 363 Tech Notes 364 *Configuring Maximum Connections 364 TCP Intercept and Limiting Embryonic Connections 364* [Solution and Verification for Exercise 5.4: Using NBAR for Inspection of](#page--1-0) HTTP Traffic with PAM and Flexible NetFlow 365 Skills Tested 365 Solution and Verification 365 Configuration 369 Tech Notes 370 *Configuring a NetfFlow Exporter 370 Comparing NetFlow Types 370*

*Migrating from Traditional Netflow to Flexible Netflow 371*

#### **[Section 6 Identity Management 372](#page--1-0)**

Solution and Verification for Exercise 6.1: Cisco TrustSec—Dynamically Assigning Secure Group Tagging and SGACLs: 802.1X and MAB 372 Skills Tested 372 Solution and Verification 372 *Part A: Configuring SGTs on the Cisco ISE 373 Part B: Dynamically Assigning SGT's via 802.1X and MAB 374 Part C: Create the SGA Egress Policy 376* Configuration 377 Tech Notes 378 *IP Device Tracking 378* [Solution and Verification for Exercise 6.2: Cisco TrustSec—NDAC and](#page--1-1) MACsec 378 Skills Tested 378 Solution and Verification 378 Configuration 389 Tech Notes 390 *Protected Access Credential 390 MACsec Overview 391* [Solution and Verification for Exercise 6.3: Cisco TrustSec—SGT Exchange](#page--1-0)  Protocol over TCP 393 Skills Tested 393 Solution and Verification 393 Configuration 398 Tech Notes 399 *SXP on the Cisco WLC 399 Summary of Secure Group Access Features 400*

### **[Part IV Appendixes](#page--1-0)**

#### **[Appendix A Manual Configuration Guide 401](#page--1-2)**

[Cisco Catalyst Switches: SW1, SW2 401](#page--1-1) [Cisco Routers R1, R2, R3, R4, R5, R6, R7 402](#page--1-0) [Cisco Router R6: Also Used as the CME Server 403](#page--1-0) [Cisco ASA Appliances ASA1, ASA2 403](#page--1-1) [Cisco WLC 405](#page--1-0) [Cisco IPS Sensor 406](#page--1-1) [Cisco WSA 407](#page--1-1)

#### **[Appendix B Preparing for the CCIE Exam 411](#page--1-0)**

[CCIE Certification Process 411](#page--1-2) [CCIE Security Written Exam 411](#page--1-1) [CCIE Security Lab Exam 412](#page--1-1) [Planning Resources 413](#page--1-1) [Assessing Strengths and Weaknesses 414](#page--1-0) [Training, Practice Labs, and Boot Camps 414](#page--1-2) [Books and Online Materials 414](#page--1-1) [Lab Preparation 415](#page--1-0) [Lab Exam Tips 415](#page--1-1) [A Word on Cheating... 416](#page--1-1)

#### **[Appendix C Sample Written Exam Questions and Answers 417](#page--1-0)**

# <span id="page-24-0"></span>**Command Syntax Conventions**

 The conventions used to present command syntax in this book are the same conventions used in the IOS Command Reference. The Command Reference describes these conventions as follows:

- Boldface indicates commands and keywords that are entered literally as shown. In actual configuration examples and output (not general command syntax), boldface indicates commands that are manually input by the user (such as a **show** command).
- *Italic* indicates arguments for which you supply actual values.
- $\blacksquare$  Vertical bars (I) separate alternative, mutually exclusive elements.
- $\Box$  Square brackets ([ ]) indicate an optional element.
- Braces  $({})$  indicate a required choice.
- **Example 3** Braces within brackets  $([{ } \,])$  indicate a required choice within an optional element.

# **[Introduction](#page-8-0)**

 For more than ten years, the CCIE program has identified networking professionals with the highest level of expertise. Fewer than 3 percent of all Cisco certified professionals actually achieve CCIE status. The majority of candidates who take the exam fail at the first attempt because they are not fully prepared; they generally find that their study plan did not match what was expected of them in the exam. These practice exercises are indicative of the types of questions you can expect in an actual exam. Completion of these exercises with a solid understanding of the solutions will be an indication of whether you are ready to schedule your lab or you need to reevaluate your study plan.

# **Exam Overview**

 The CCIE qualification consists of two separate exams, a two-hour written exam and an eight-hour hands-on lab exam that includes troubleshooting questions. Written exams are computer-based multiple-choice exams lasting two hours and available at hundreds of authorized testing centers worldwide. The written exam is designed to test your theoretical knowledge to ensure you are ready to take the lab exam; as such, you are eligible to schedule the lab exam only after you have passed the written exam. Having purchased this publication, it is assumed that you have passed the written exam and are ready to practice for the labexam. The lab exam is an eight-hour hands-on exam in which you are required to configure a series of complex scenarios in strict accordance to the questions—it's tough but achievable. Current exam blueprint content information can be found at the following URL:

https://learningnetwork.cisco.com/community/certifications/ccie\_security

# **Study Roadmap**

 Taking the lab exam is all about experience: You can't expect to take it and pass after just completing your written exam, relying on your theoretical knowledge. You must spend countless hours of rack time configuring features and learning how protocols interact with one another. To be confident enough to schedule your lab exam, review the following outlined points.

# **Assessing Your Strengths**

 Using the content blueprint, determine your experience and knowledge in the major topic areas. For areas of strength, practicing for speed should be your focus. For weak areas, you might need training or book study in addition to practice.

# **Study Materials**

 Choose lab materials that provide configuration examples and take a hands-on approach. Look for materials approved or provided by Cisco and its Learning Partners.

# **Hands-On Practice**

 Build and practice your lab scenarios on a per-topic basis. Go beyond the basics and practice additional features. Learn the **show** and **debug** commands along with each topic. If a protocol has multiple ways of configuring a feature, practice all of them.

# **Cisco Documentation**

 Make sure you can navigate Cisco documentation with confidence because you will have limited access to cisco.com when you take the lab exam.

# **Further Study Information and Exam-Taking Tips**

 Appendix B of this guide outlines additional study information and reviews exam preparation and exam-taking tips and guidelines.

*This page intentionally left blank* 

# <span id="page-27-3"></span><span id="page-27-2"></span><span id="page-27-1"></span><span id="page-27-0"></span> [Practice Lab 1](#page-8-0)

# **[Section 1: Perimeter Security and Services](#page-8-0)**

 Securing the perimeter around important networks and devices is a fundamental part of network protection. In this section, you are asked to implement firewall services that include not only traditional features, such as Network Address Translation (NAT) and traffic inspection, but also secured routing features. This section focuses on initializing and configuring the Cisco Adaptive Security Appliance (ASA) in both single- and multicontext modes. Connectivity through perimeter devices must be verified before moving on to other exercises in this guide.

# **[Exercise 1.1: Initialize the Cisco ASA in Multi-Context Routed Mode](#page-8-0)**

 ASA1 must be configured as a multi-context firewall using a shared outside interface. In addition, context c1 and the admin context will be using VLANs for logical segregation on a physical interface. The logical placement of ASA1 is shown in the network topology presented in [Diagram 2](#page--1-5) in Part I.

 [Table 1-1](#page-27-3) through [Table 1-6](#page-28-0) outline the initialization requirements.

Use names and addresses exactly as outlined. Remember that names are case sensitive.

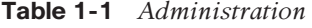

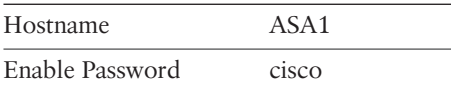

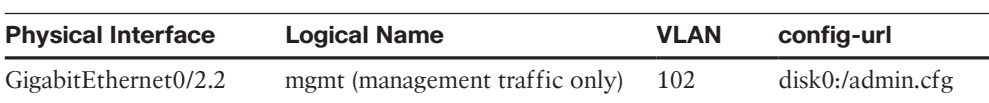

# <span id="page-28-0"></span>**Table 1-2** *Context Admin*

### **Table 1-3** *Context c1*

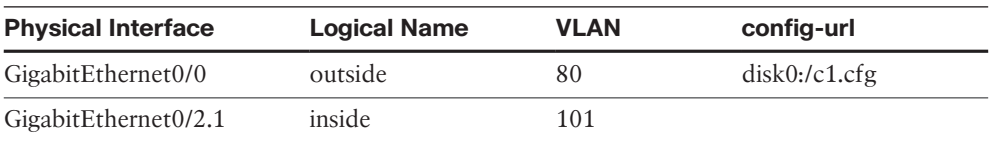

### **Table 1-4** *Context c2*

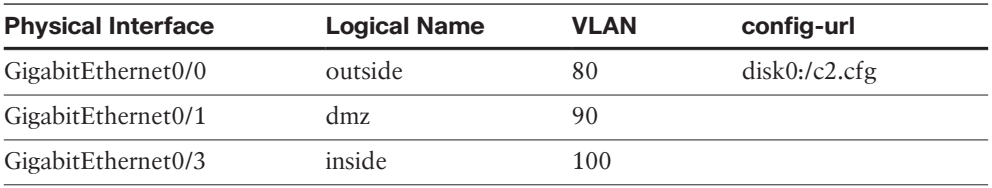

### **Table 1-5** *Context Initialization Details*

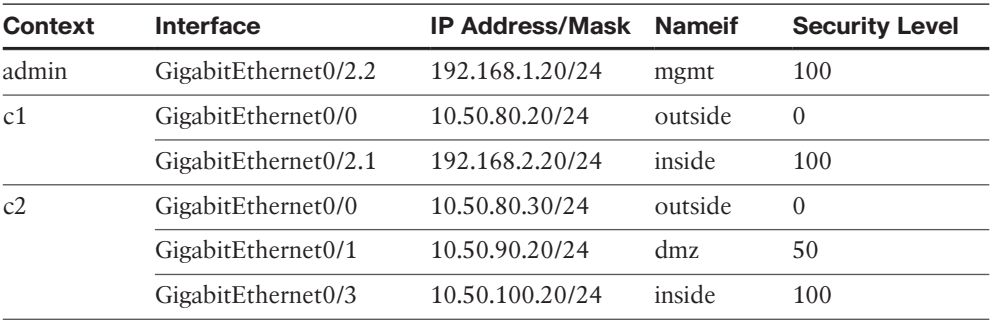

### **Table 1-6** *Routing Details*

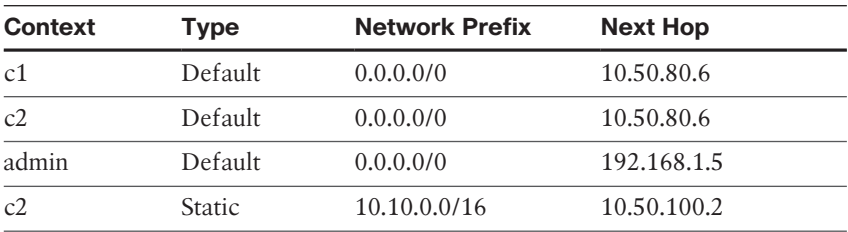

### <span id="page-29-1"></span><span id="page-29-0"></span>**Notes**

- $\blacksquare$  To validate your configuration, ensure that all interfaces in all contexts are up. You should ensure that Internet Control Message Protocol (ICMP) is permitted through each context to test connectivity and routing to the major subnets in the topology. You may use **permit icmp any any** for this purpose. Refer to Part I of this guide for information on the network addressing used in the topology.
- You might need to add or modify the configuration of switches and routers to ensure you have full connectivity.
- Some subnets might not be accessible until the configuration of ASA2 (see Exercise 1.2) and the Cisco IPS sensor (Exercise 2.1) is complete.
- The subinterface used for management traffic (admin context) must connect to inside secure hosts for management purposes only.

 For the solution and verification information of this lab exercise, see "Solution and Verification for Exercise 1.1 : Initialize the Cisco ASA in Multi-Context Routed Mode."

## **[Exercise 1.2: Configure Routing and Basic Access on ASA2](#page-8-0)**

 In this exercise, ASA2 should be configured in single-context routed mode with support for Open Shortest Path First (OSPF). [Table 1-7](#page-29-1) through [Table 1-10](#page-30-1) provide the necessary configuration details. Use names exactly as they are shown; remember that they are case sensitive. You will not need to change any of the OSPF parameters on neighboring routers. Refer to [Diagram 2](#page--1-5) and [Diagram 3](#page--1-5) in Part I for device placement, addressing, and routing details.

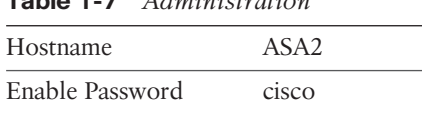

**Table 1-7** *Administration* 

| <b>Interface</b>   | <b>IP Address/Mask</b> | <b>Nameif</b> | <b>Security Level</b> |
|--------------------|------------------------|---------------|-----------------------|
| GigabitEthernet0/0 | 10.50.50.20/24         | outside       |                       |
| GigabitEthernet0/2 | 10.50.40.20/24         | inside        | 100                   |
| GigabitEthernet0/3 | 10.50.30.20/24         | dmz.          | 50                    |

**Table 1-8** *Interface Initialization Details* 

| <b>Interface</b> | Type          | <b>Network Prefix</b> | <b>Next Hop</b> |
|------------------|---------------|-----------------------|-----------------|
| dmz.             | <b>Static</b> | 10.3.3.0/24           | 10.50.30.3      |
| dmz              | <b>Static</b> | 10.4.4.0/24           | 10.50.30.4      |

<span id="page-30-1"></span><span id="page-30-0"></span>**Table 1-9** *Static Routing Details* 

#### **Table 1-10** *OSPF Routing Details*

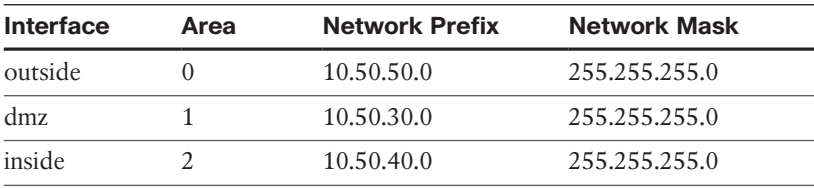

#### **Notes**

- $\Box$  To validate your configuration, ensure that all interfaces are up. You should ensure that ICMP is permitted through the firewall to test connectivity and routing to the major subnets in the topology. Refer to Part I of this guide for information on the network addressing used in the topology.
- $\blacksquare$  You might need to add or modify the configuration of switches and routers to ensure you have full connectivity.
- Some subnets might not be accessible until the configuration of ASA1 (in Exercise 1.1 ) and the Cisco IPS sensor (in Exercise 2.1 ) is completed.

 For the solution and verification information of this lab exercise, see "Solution and Verification for Exercise 1.2 : Configure Routing and Basic Access on ASA2."

### **[Exercise 1.3: Configure IP Services on ASA1](#page-8-0)**

 This exercise has four tasks that build on the initial configuration of ASA1 Exercise 1.1 . You may use any names for configuration elements such as access lists or objects, unless otherwise specified. Note that because the version of software currently running on ASA1 is post 8.3, the NAT configuration tasks will require the use of objects. Refer to  [Diagram 2](#page--1-5) and [Diagram 3](#page--1-5) in Part I for device placement and addressing details.

 Task 1: Configure Network Object NAT Task 2: Configure Twice NAT Task 3: Configure and Troubleshoot NTP Services Using Authentication Task 4: Configure Support for IPv6 in IPv4 Tunneling Through ASA1

### <span id="page-31-0"></span>Task 1: Configure Network Object NAT

 Use network object NAT to translate 10.50.90.5/32 on R5 to 10.50.80.50/32 in the appropriate context. This translation must allow bidirectional communication.

### Task 2: Configure Twice NAT

 Using Twice NAT, create a policy that will translate network 10.50.100.0/24 to the range 10.50.80.100–10.50.80.150 if the destination is 10.50.50.0/24. Translation for this task is unidirectional.

#### Task 3: Configure and Troubleshoot NTP Services Using Authentication

 Network Time Protocol (NTP) on ASA1 using authentication is required with the NTP master service, which is partially configured on SW1 as follows:

```
SW1# show run | begin ntp
ntp authentication-key 1 md5 cisco
ntp source Vlan102
ntp access-group peer 1
ntp master 2
```
 Complete the configuration and troubleshoot any issues using the following outputs to verify your solution:

```
ASA1# show ntp associations detail
192.168.1.5 configured, authenticated, our_master, sane, valid, stratum 2
ASA1# show ntp status
Clock is synchronized, stratum 3, reference is 192.168.1.5
```
### Task 4: Configure Support for IPv6 in IPv4 Tunneling Through ASA1

 Enable support for the ipv6ip tunnel configured between the tunnel endpoints 10.50.80.6 (R6) and 10.50.90.5 (R5). This configuration will be important for the completion of Exercise 5.1

 For the solution and verification information of this lab exercise, see "Solution and Verification for Exercise 1.3: Configure IP Services on ASA1."

### **[Exercise 1.4: Configure IP Routing Security on ASA2](#page-8-0)**

 There are two tasks in this exercise that will focus on configuring the ASA2 to support dynamic routing protocols. Refer to [Diagram 3](#page--1-5) for routing protocol and addressing details.

#### Task 1: BGP Connectivity Through the ASA2

 External Border Gateway Protocol (eBGP) has been preconfigured on R7 and R6 in Autonomous Systems 107 and 106, respectively. The BGP peering function cannot establish a session between these two routers through ASA2. Configure a solution that will enable the BGP peers to establish a connection. The following outputs can be used to verify your solution:

```
R6# show ip bgp
BGP table version is 3, local router ID is 172.18.106.6
Status codes: s suppressed, d damped, h history, * valid, > best, i - internal, 
   r RIB-failure, S 
Stale, m multipath, b backup-path, x best-external, f RT-Filter, a additional-path
Origin codes: i - IGP, e - EGP, ? - incomplete
```
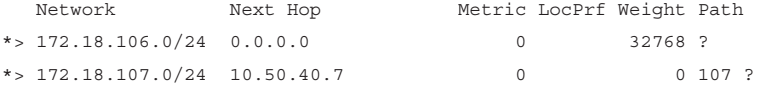

```
R7# show ip bgp
```
BGP table version is 5, local router ID is 172.18.107.7 Status codes: s suppressed, d damped, h history, \* valid, > best, i - internal, r RIB-failure, S Stale, m multipath, bbackup-path, x best-external, f RT-Filter, a additional-path Origin codes: i - IGP, e - EGP, ? - incomplete

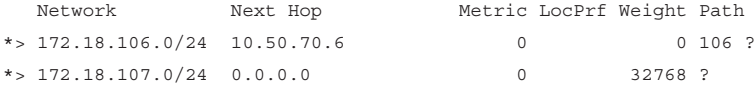

#### Task 2: OSPF Authentication for Routing Update Security

 MD5 authentication is required in OSPF area 2. Configure a solution for this area only, and ensure that OSPF routing information is still correctly exchanged between neighbors.

Use the key cisco123.

The following outputs will verify your solution:

R7# **show ip ospf neighbor** Neighbor ID Pri State Dead Time Address Interface 10.50.50.20 1 FULL/BDR 00:00:32 10.50.40.20 GigabitEthernet0/1 ASA2# **show ospf neighbor inside** Neighbor ID Pri State Dead Time Address Interface 172.18.107.7 1 FULL/DR 0:00:38 10.50.40.7 inside

```
ASA2# show ospf
Area 2
         Number of interfaces in this area is 1
         Area has message digest authentication
R7# show ip ospf
     Area 2
         Number of interfaces in this area is 2 (1 loopback)
         Area has message digest authentication
```
 For the solution and verification information of this lab exercise, see "Solution and Verification for Exercise 1.4 : Configure IP Routing Security on ASA2."

# **[Section 2: Intrusion Prevention and Content Security](#page-8-0)**

 This section covers tasks applicable to some specialized Cisco appliances, the Intrusion Prevention Sensor (IPS) and the Web Services Appliance (WSA). Both devices will be initialized and deployed into the network topology as shown in [Diagram 1](#page--1-5) and [Diagram 2](#page--1-5)  in Part I. The single IPS appliance will be logically partitioned using various deployment modes of operation to service distinct traffic flows in the network. The WSA will handle redirected traffic of interest via Web Cache Communication Protocol (WCCP) from the Cisco ASA. It is important to verify whether traffic is correctly flowing through the appliances before moving on to other exercises in the lab.

### **[Exercise 2.1: Initialize and Deploy the Cisco IPS Sensor Appliance](#page-8-0)**

The exercise has four tasks.

 You will be required to initialize the Cisco Intrusion Prevention Sensor (IPS) appliance and make it accessible from its management interface, and then deploy the sensor in three different interface modes: Inline VLAN pair, Inline Interface pair, and Promiscuous.

 The Lab Topology diagram [\( Diagram 2](#page--1-5) in Part I) depicts three IPS devices; however, only one physical IPS sensor exists in the network. This requires you to pay special attention to the switches in the topology to ensure switch ports are correctly configured (switchport modes, VLANs, and so on) to support each of the three logical/virtual sensors (refer to [Diagram 1](#page--1-5) in Part I).

Use names and details exactly as they appear in the tables.

#### Task 1: Initialize the Cisco IPS Sensor

Use the parameters in [Table 1-11](#page-34-0) to complete the task of initializing the sensor.

| <b>Parameter</b>  | <b>Settings</b>                                                                 |
|-------------------|---------------------------------------------------------------------------------|
| Hostname          | <b>IPS</b>                                                                      |
| Management        | Configure the command and control Management0/0 interface in<br><b>VLAN 101</b> |
| Sensor IP address | 192.168.2.100/24                                                                |
| Default gateway   | 192.168.2.20                                                                    |
| Sensor ACL        | 192.168.2.0                                                                     |
| Telnet            | Enable Telnet management                                                        |

<span id="page-34-1"></span><span id="page-34-0"></span>**Table 1-11** *Initialization Parameters* 

Verify the Cisco IPS sensor configuration using the following:

- The username and password for the Cisco IPS console are ciscoips and 123cisco123. Do *not* change them. Use the console to initialize the Cisco IPS sensor appliance using the details in this table.
- **Ensure that the Management**  $0/0$  interface is up and functioning (refer to the Lab Topology diagram). You can modify the Cisco Catalyst switch configuration if required.
- **Ensure that the Cisco IPS sensor can ping the default gateway:**

IPS# **ping 192.168.2.5**

■ Ensure that the following ping and Telnet connection is successful from SW1:

SW1# **telnet 192.168.2.100**

### Task 2: Deploy the Cisco IPS Sensor in Inline VLAN Pair Mode

 Configure the Cisco IPS sensor appliance for the Inline VLAN pair as shown in  [Table 1-12 .](#page-34-1)

| <b>Parameter</b>   | <b>Settings</b>         | <b>Virtual Sensor Name</b> |
|--------------------|-------------------------|----------------------------|
| Physical interface | GigabitEthernet0/2      | vs0                        |
| Inline VLAN pair   | Vlan1 70 (VLAN70)       |                            |
|                    | Vlan2 $50$ (VLAN $50$ ) |                            |

**Table 1-12** *Inline VLAN Pair Parameters* 

### <span id="page-35-1"></span><span id="page-35-0"></span>Task 3: Deploy the Cisco IPS Sensor in Inline Interface Pair Mode

 Configure the Cisco IPS sensor appliance for the Inline Interface pair as shown in Table 1-13.

| <b>Parameter</b> | <b>Name</b> | <b>Settings</b>     | <b>Switch VLANS Name</b> | <b>Virtual Sensor</b> |
|------------------|-------------|---------------------|--------------------------|-----------------------|
| Interface Pair   | ipair       | GigabitEthernet0/0, | 60                       | vs1                   |
|                  |             | GigabitEthernet0/1  | 80                       |                       |

**Table 1-13** *Inline Interface Pair Parameters* 

### Task 4: Deploy the Cisco IPS Sensor in Promiscuous Mode

 Configure the Cisco IPS sensor appliance for promiscuous mode on GigabitEthernet 0/3 and assign it to virtual sensor vs2.

 For the solution and verification information of this lab exercise, see "Solution and Verification for Exercise 2.1: Initialize and Deploy the Cisco IPS Sensor Appliance."

<span id="page-36-0"></span>

| Cisco S100V<br>alulu                                                                                                    | http://192.168.2.50:8080/system_administration/system_setup/wsassw_reset |                                                                                      | $D = \left  \begin{array}{c c c c} 0 & + & \end{array} \right $ as we              |                                                    | the Cisco Iro X   @ Cisco Secur |
|----------------------------------------------------------------------------------------------------|--------------------------------------------------------------------------|--------------------------------------------------------------------------------------|------------------------------------------------------------------------------------|----------------------------------------------------|---------------------------------|
| CISCO<br>Reporting                                                                                                    | <b>Web Security Virtual Appliance</b><br><b>Web Security Manager</b>     | <b>Security Services</b>                                                             | <b>Network</b>                                                                     | <b>System Administration</b>                       |                                 |
| <b>Warning!</b>                                                                                                    |                                                                          | <b>Policy Trace</b><br><b>Alerts</b><br>Log Subscriptions<br><b>Return Addresses</b> |                                                                                    |                                                    |                                 |
| <b>System Setup Wizard</b>                                                                                                    |                                                                          | <b>Users</b><br><b>Network Access</b>                                                |                                                                                    |                                                    |                                 |
| The System Setup Wizard deletes all network and policy settings, resets the administ<br>and can interrupt client access to the web. You might want to print the configuratio<br>save the system configuration file before continuing.<br>Click "Reset Configuration" to reset all configuration values to the initial factory di<br>the System Setup Wizard again. You will be logged out of the web interface and<br>again.<br>Note: Clicking "Reset Configuration" can also disconnect your browser connection to |                                                                          | <b>System Time</b><br><b>Time Zone</b><br><b>Time Settings</b>                       |                                                                                    |                                                    |                                 |
|                                                                                                    |                                                                          | <b>Configuration</b><br><b>Configuration Summary</b><br><b>Configuration File</b>    |                                                                                    |                                                    |                                 |
|                                                                                                    |                                                                          |                                                                                      |                                                                                    | <b>Feature Key Settings</b><br><b>Feature Keys</b> |                                 |
| Copyright @ 2003-2013 Cisco Systems, Inc. All rights reserved.                                                                                                    |                                                                          |                                                                                      | <b>Upgrade and Updates</b><br><b>Upgrade and Update Settings</b><br>System Upgrade |                                                    |                                 |
|                                                                                                    |                                                                          |                                                                                      |                                                                                    | <b>System Setup</b>                                |                                 |
|                                                                                                    |                                                                          |                                                                                      |                                                                                    |                                                    |                                 |

**Figure 1-1** *WSA System Setup Wizard* 

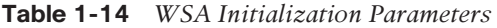

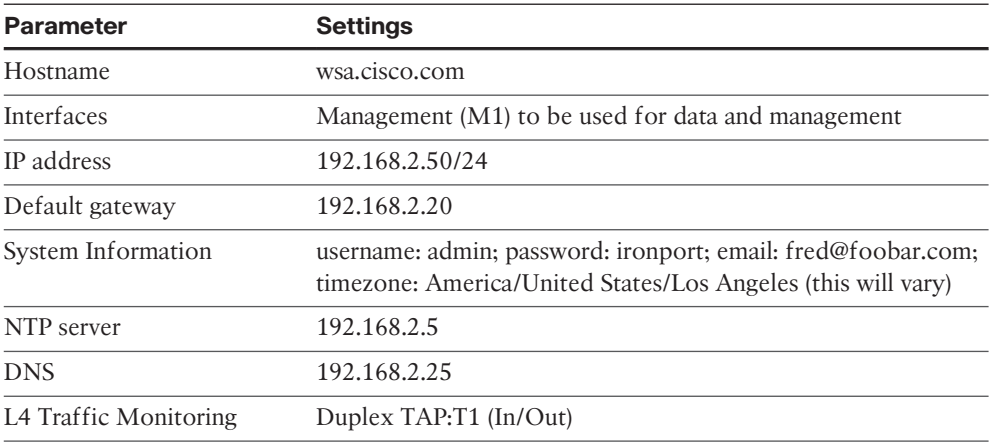

Accept all other defaults.

From ASA1/c1, verify whether you can ping the M1 interface of the Cisco WSA:

ASA1/c1# **ping 192.168.2.50**